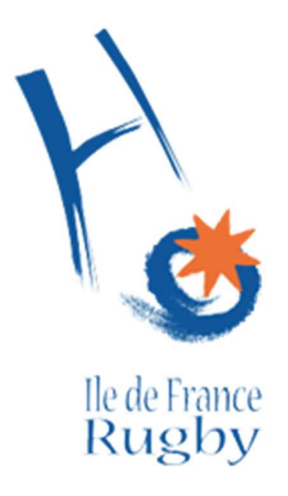

## Notice d'utilisation du site iArbitres pour la gestion ACF

## I- Inscription ACF

Pour accéder à la page d'inscription ACF, merci de vous rendre sur : https://idfrugby.iarbitres.com/acf.php.

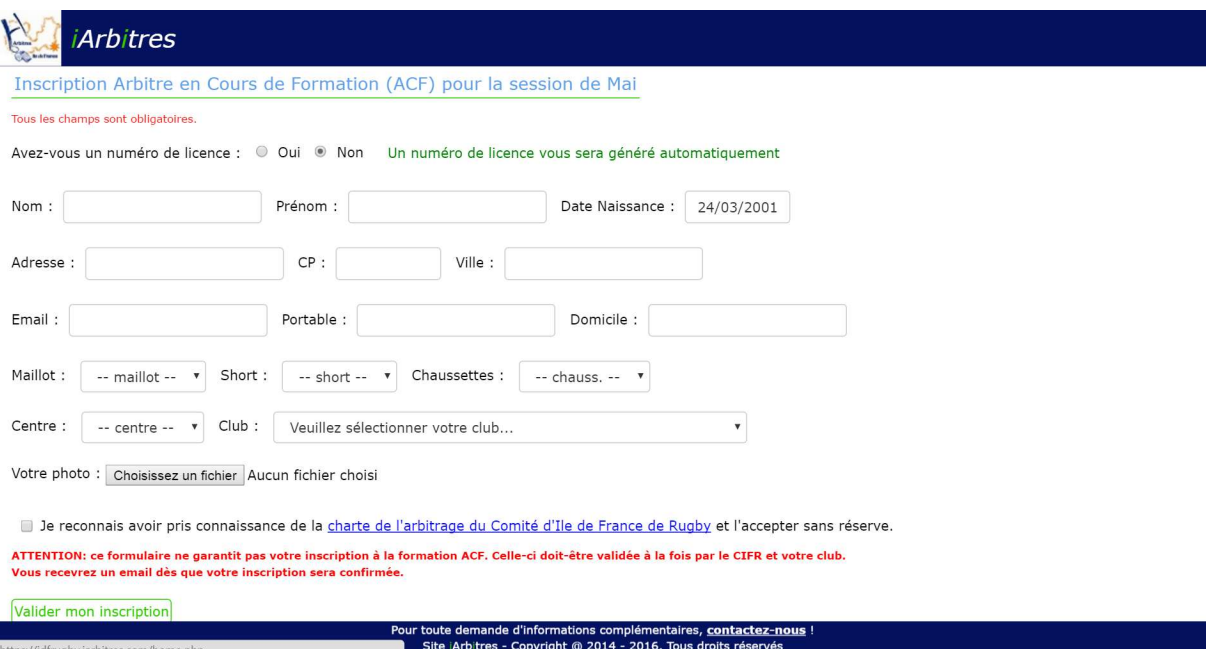

Si vous ne connaissez pas votre numéro de licence, ou que vous n'en possédez pas, il sera généré automatiquement.

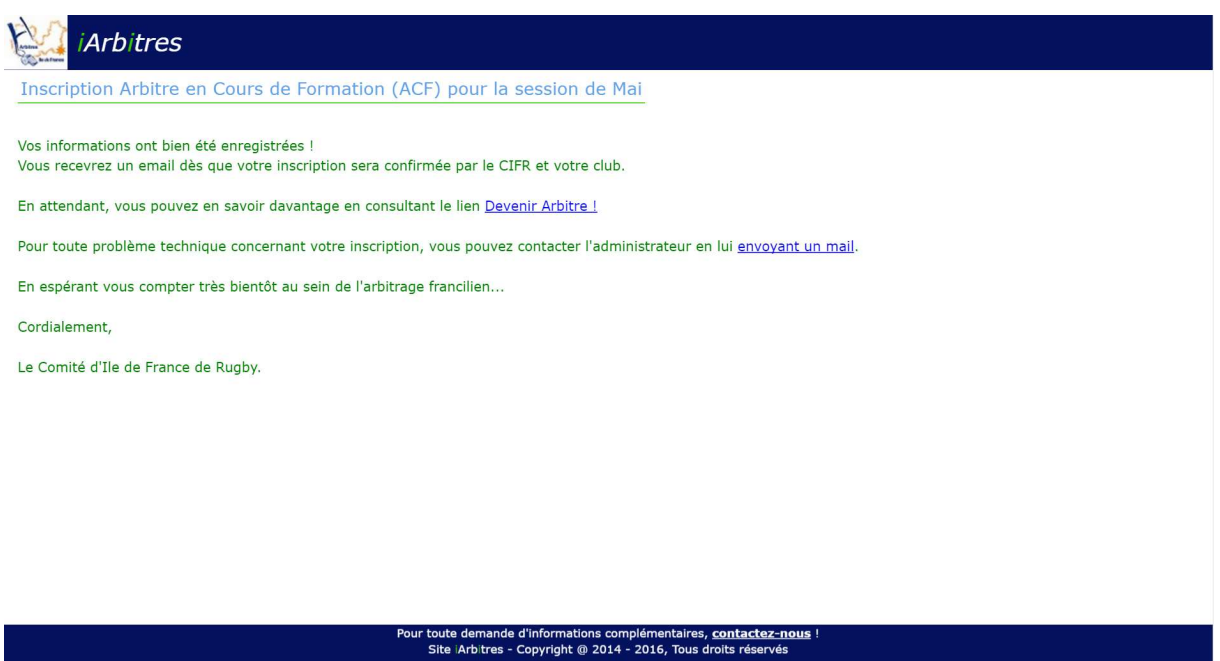

## II- Validation ACF – Espace Club

Pour accéder à votre espace club, merci de vous rendre sur :

https://idfrugby.iarbitres.com

Dans la zone «Licence », rentrez votre code club FFR (4 chiffres et 1 lettre en majuscule)

Le mot de passe est également votre code club en majuscule pour la première connexion, vous pouvez ensuite le changer.

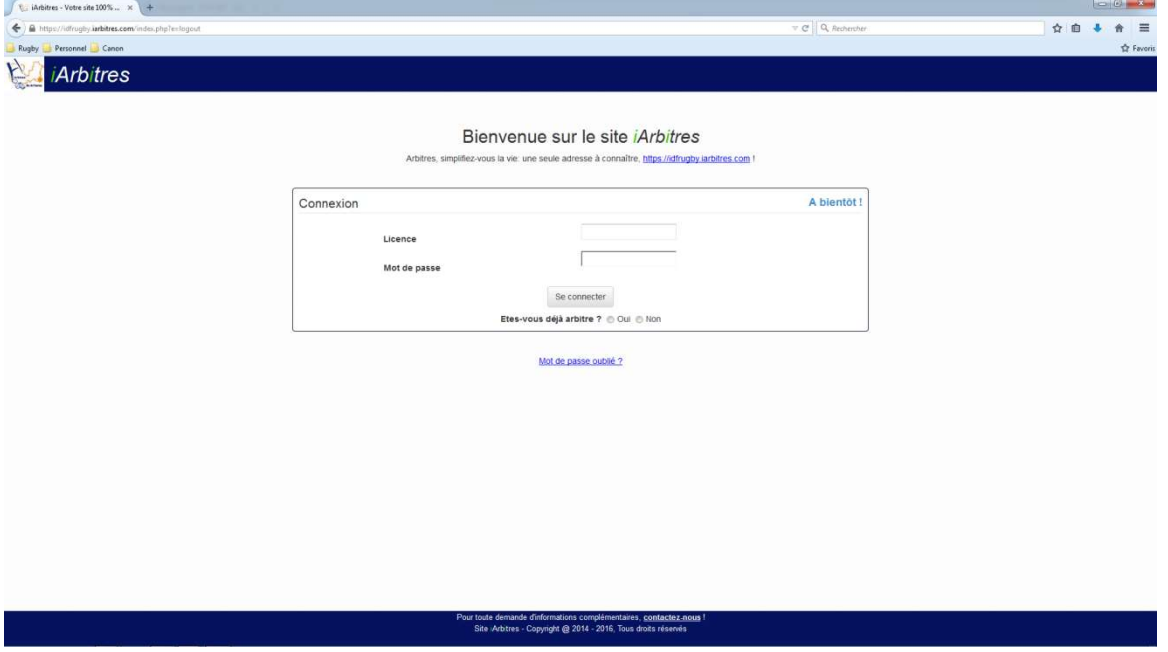

Une fois connecté sur votre espace club, cliquez sur «  $1$  inscription(s) ACF », ou rendez-vous dans le menu « Liste des informations -> Liste des ACF ».

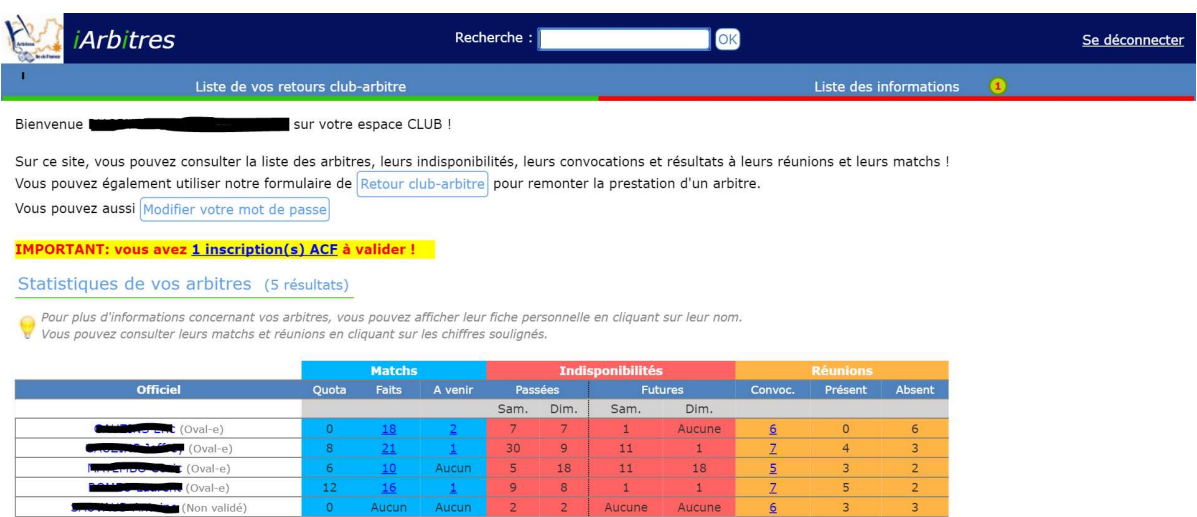

2 Aucune Aucune

 $\overline{\phantom{a}}$  3

 $\vert$  2

Vous pouvez trier vos ACF en cliquant sur les noms des colonnes, et exporter la liste des ACF. Après avoir accepté les conditions, cliquez sur « Valider » pour accepter l'inscription de l'ACF.

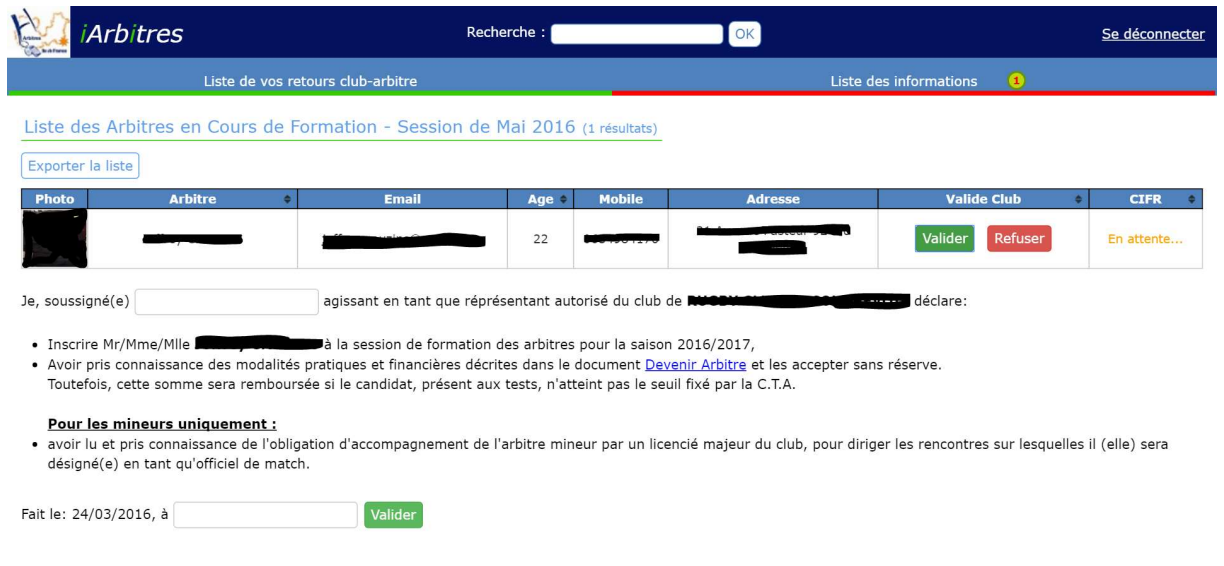

Pour toute demande d'informations complémentaires, contactez-nous !<br>Site Arbitres - Copyright @ 2014 - 2016, Tous droits réservés